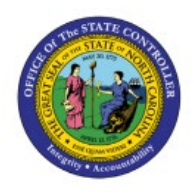

# **INQUIRE ON**

## **INTERCOMPANY**

**ICT**

# **TRANSACTIONS**

**QUICK REFERENCE GUIDE ICT-08**

#### **Purpose**

The purpose of this Quick Reference Guide **(QRG)** is to provide a step-by-step explanation on how to Inquire on Intercompany Transactions in the North Carolina Financial System **(NCFS).**

#### **Introduction and Overview**

This QRG covers the process of conducting a search for Intercompany Transactions in NCFS.

#### **Inquire Intercompany Transactions - Receiver**

Receiver will use Manage Intercompany Inbound transactions task to view the transactions. To inquire, please follow the steps below:

- 1. Log in to the NCFS portal with your credentials to access the system.
- 2. On the **Home** page, select the **Intercompany Accounting** tab and select the **Transactions**  app.

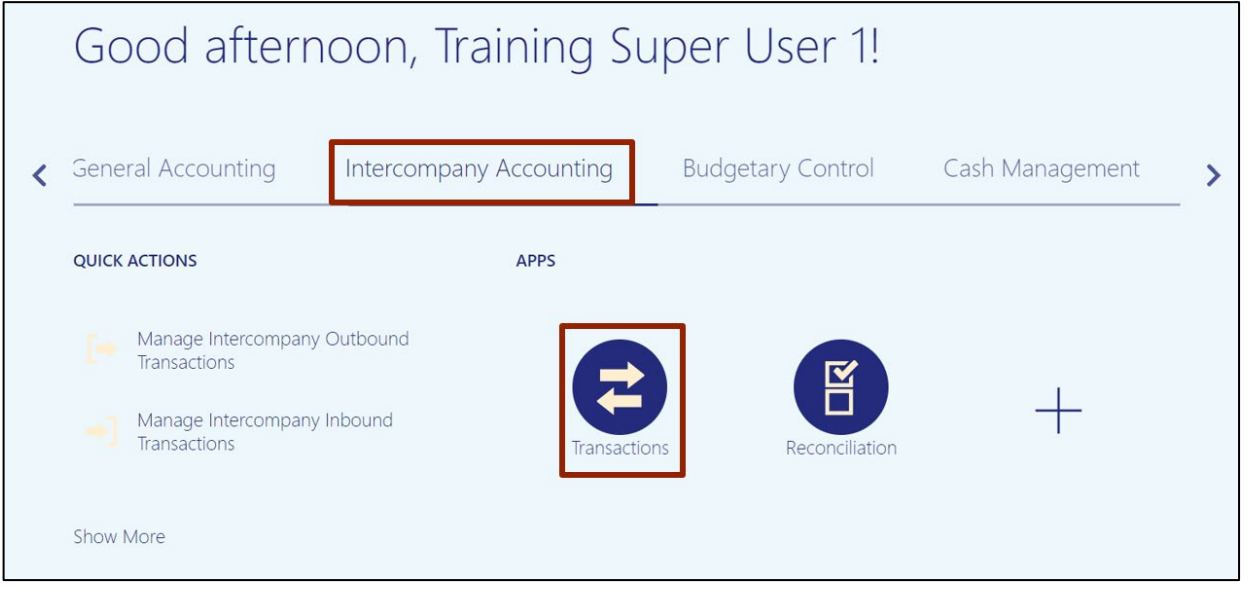

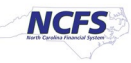

3. On the **Intercompany Transactions Overview** page, click the **Tasks** [ ] icon and select **Manage Intercompany Inbound Transactions.**

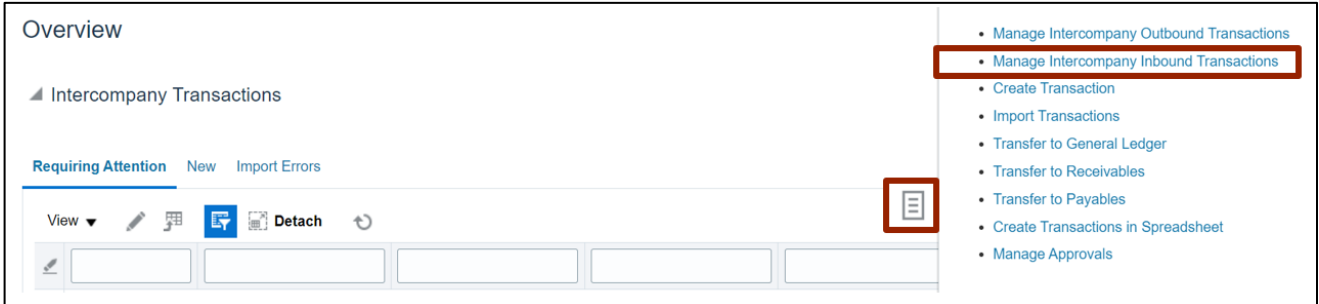

4. **Manage Intercompany Inbound Transactions** page opens. Input search criteria for the transaction you want to inquire. Enter data for at least one field marked with \*\*.

In this example, we choose: **109518** for the *\*Batch Number* field and click the **Search** button.

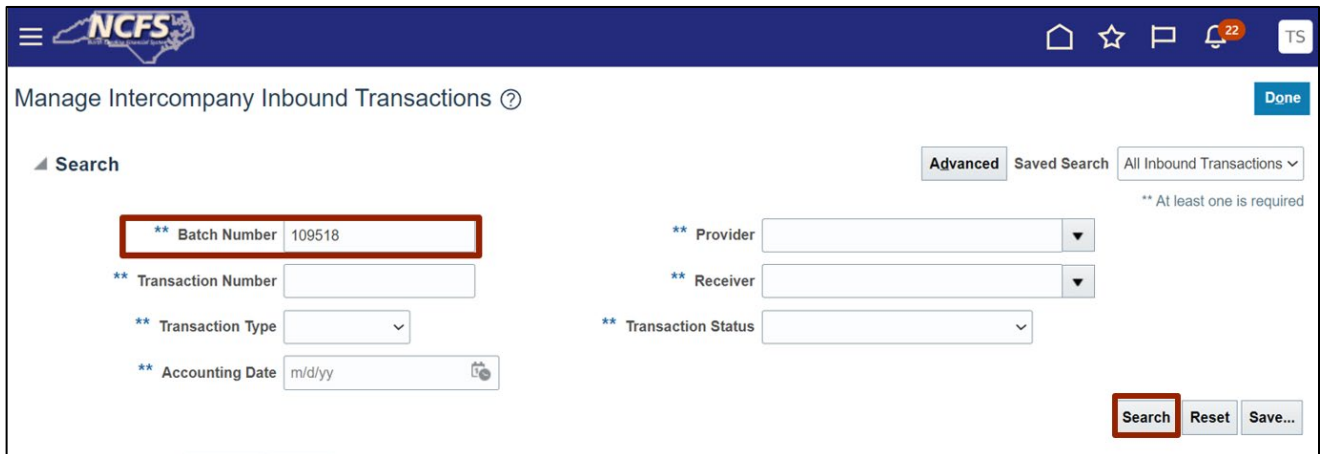

5. Search results appear. On the **Left Navigation** menu, select the *Transaction Number* **1.**

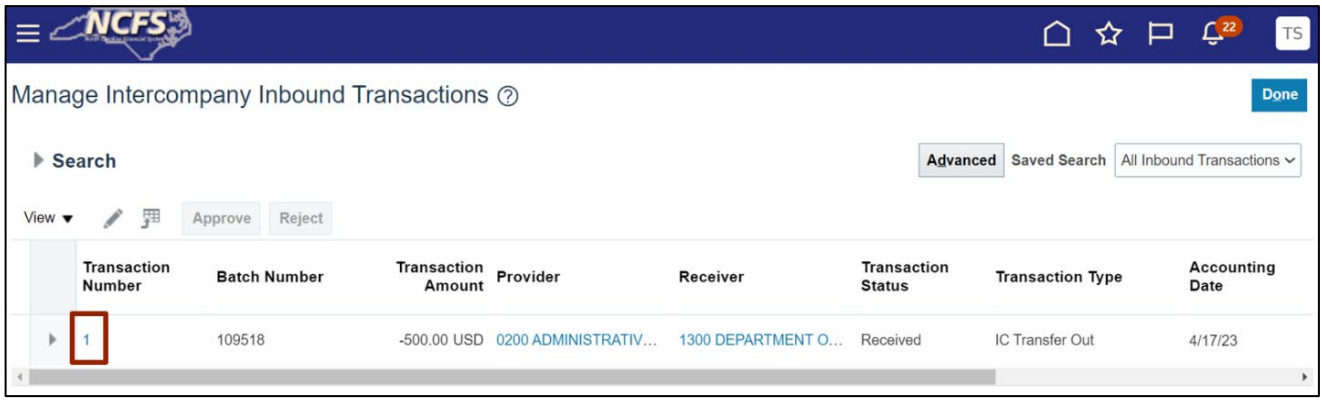

6. View the Information on the **Edit Inbound Transaction** page. Click the **Save and Close** dropdown choice list, and select the **Save** button.

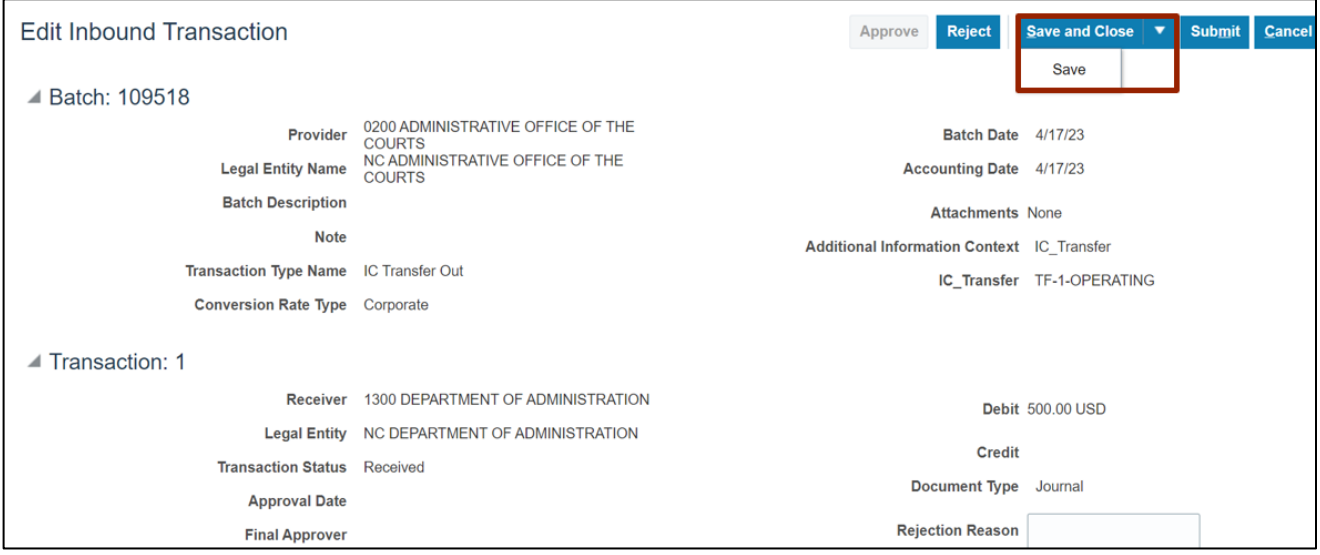

7. The *Information* pop-up appears. Click the **OK** button.

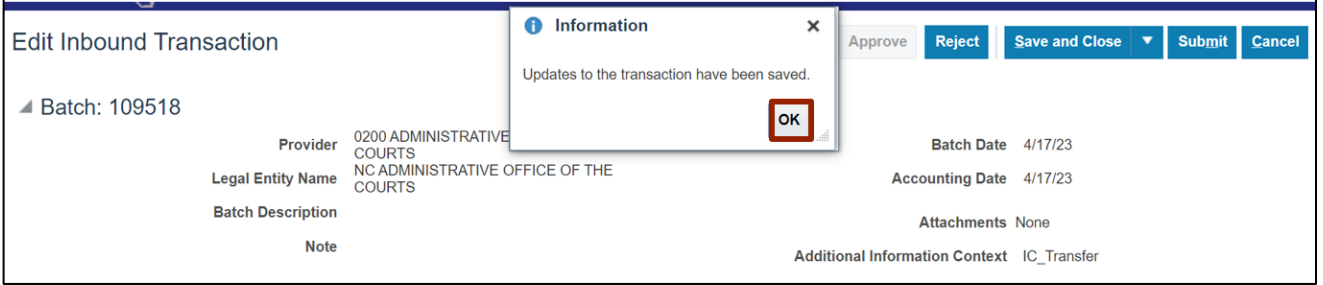

8. Click the **Home**  $\boxed{\bigcirc}$  ] icon on the right navigation pane to navigate to the **Global Header.**

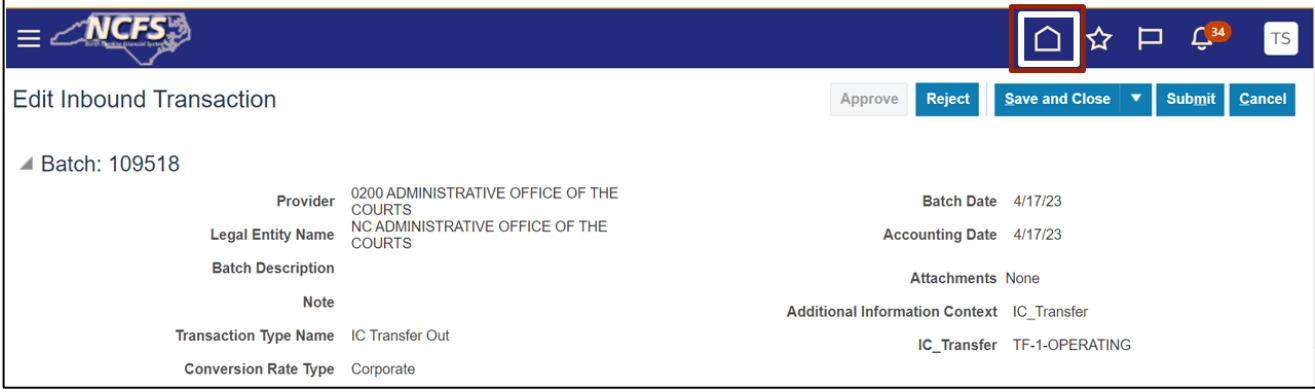

#### **Inquire Intercompany Transactions - Provider**

Provider will use Manage Intercompany Outbound Transactions task to view the transactions / inquire, please follow the steps below:

- 1. Log in to the NCFS portal with your credentials to access the system.
- 2. On the **Home** page, click the **Intercompany Accounting** tab and select **Transactions** app.

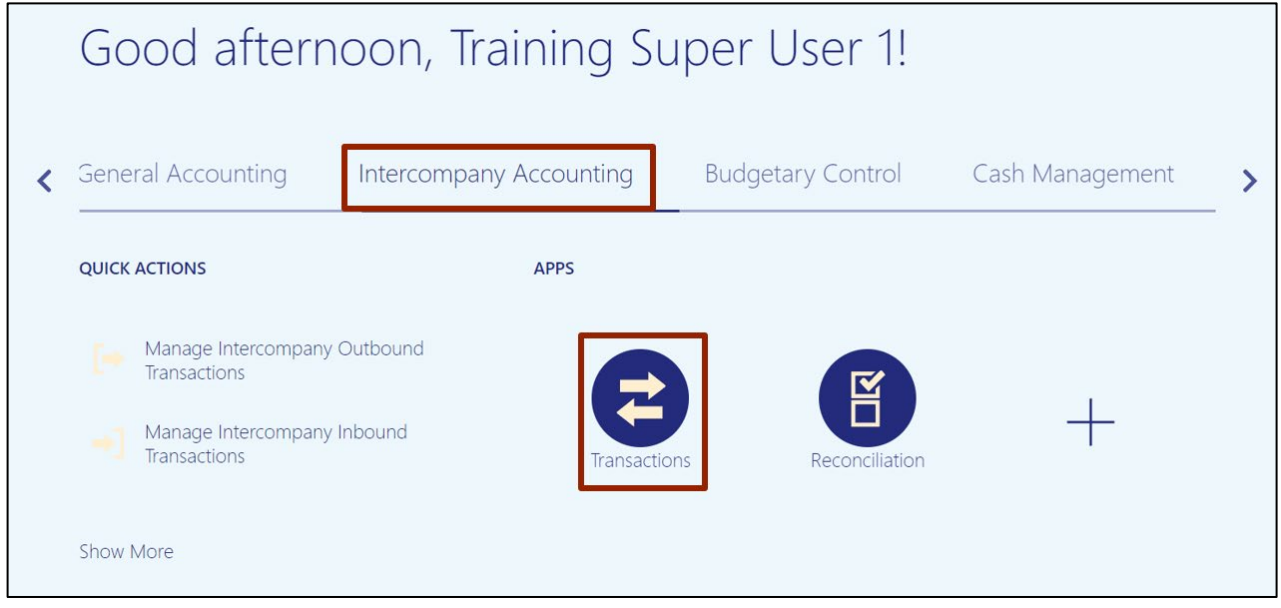

3. On the **Intercompany Transactions Overview** page, click the **Tasks [ ]** icon. Select **Manage Intercompany Outbound Transactions.**

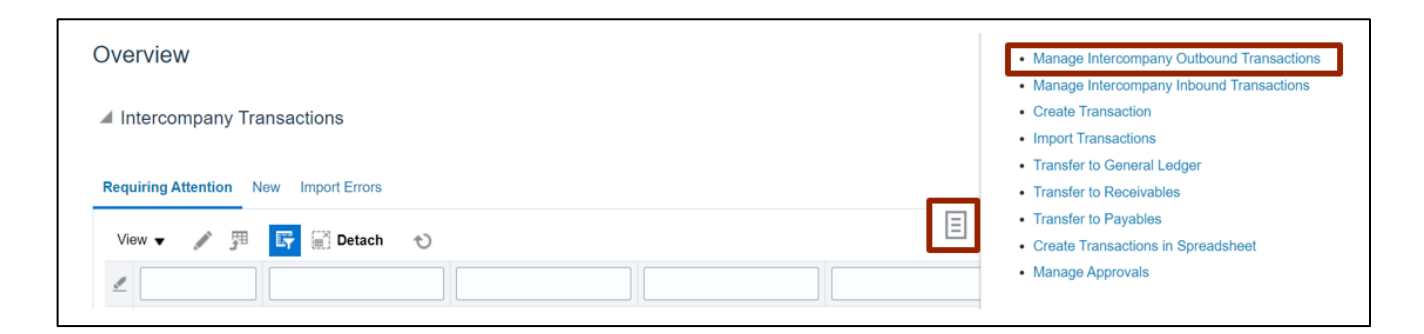

4. **Manage Intercompany Outbound Transactions** page opens. Input search criteria for the transaction you want to inquire. Enter data for at least one field marked with \*\*.

In this example, we choose: \**Batch Number* **– 109518**. Click the **Saved Search** button to ensure and check the filter for All Outbound Transactions and click the **Search** button.

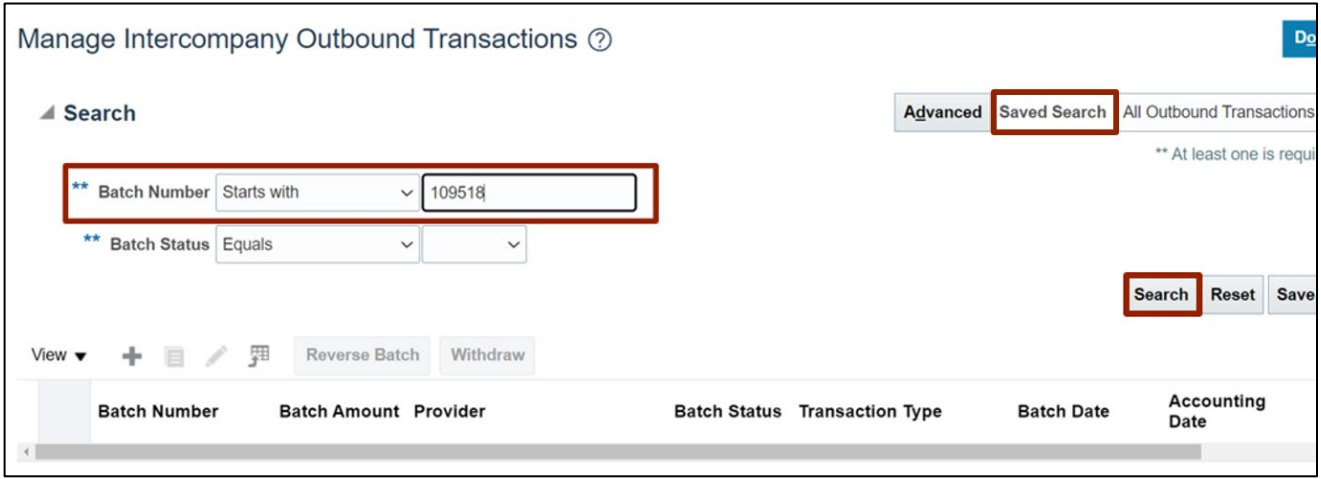

5. Search Results appear. On the **Left Navigation** menu, select the *Batch Number* **– 109518.**

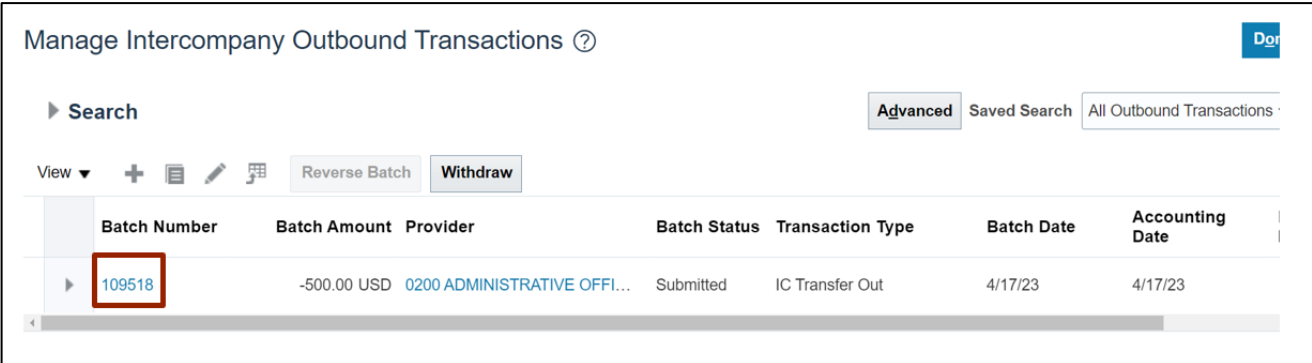

#### 6. View the Information on the **View Intercompany Batch** page.

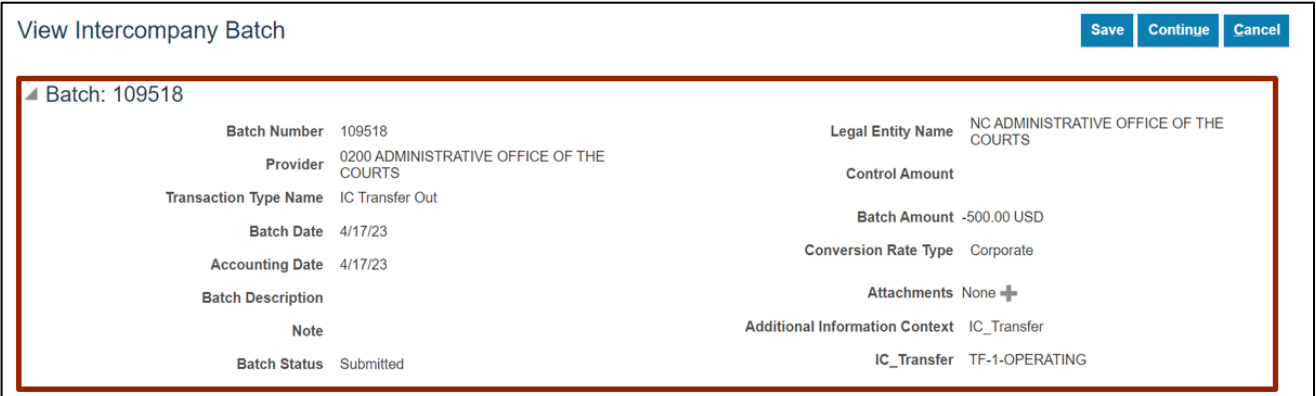

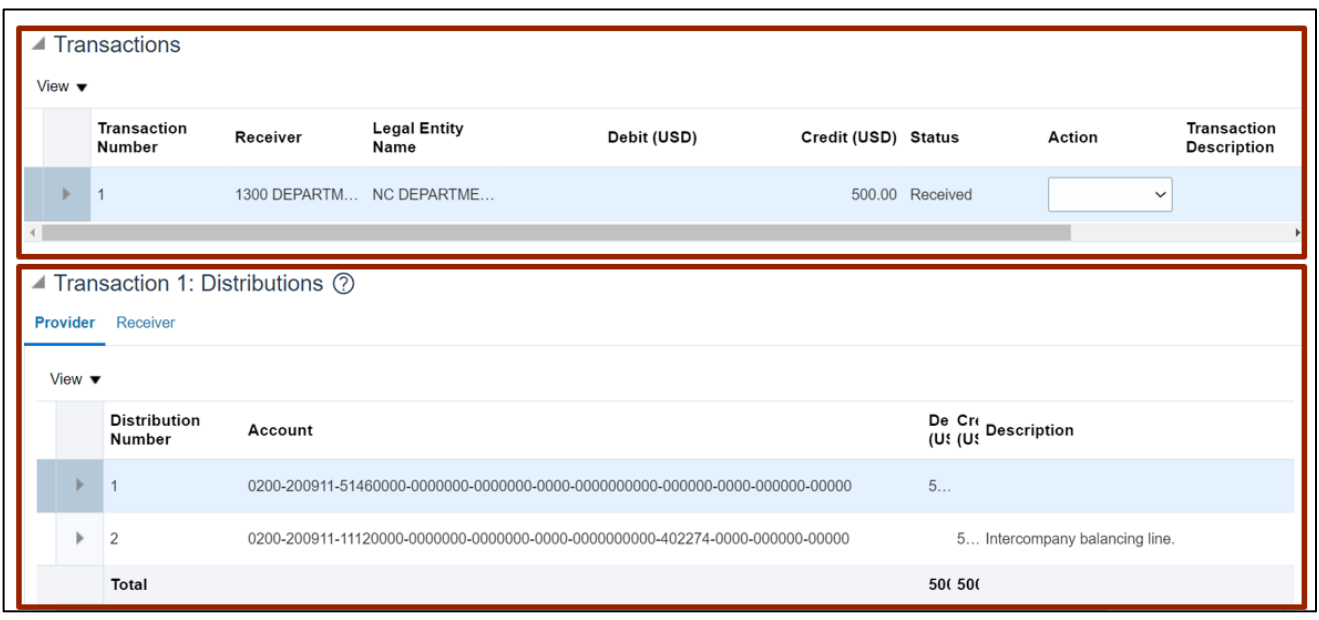

7. Click the **Cancel** button to close the batch.

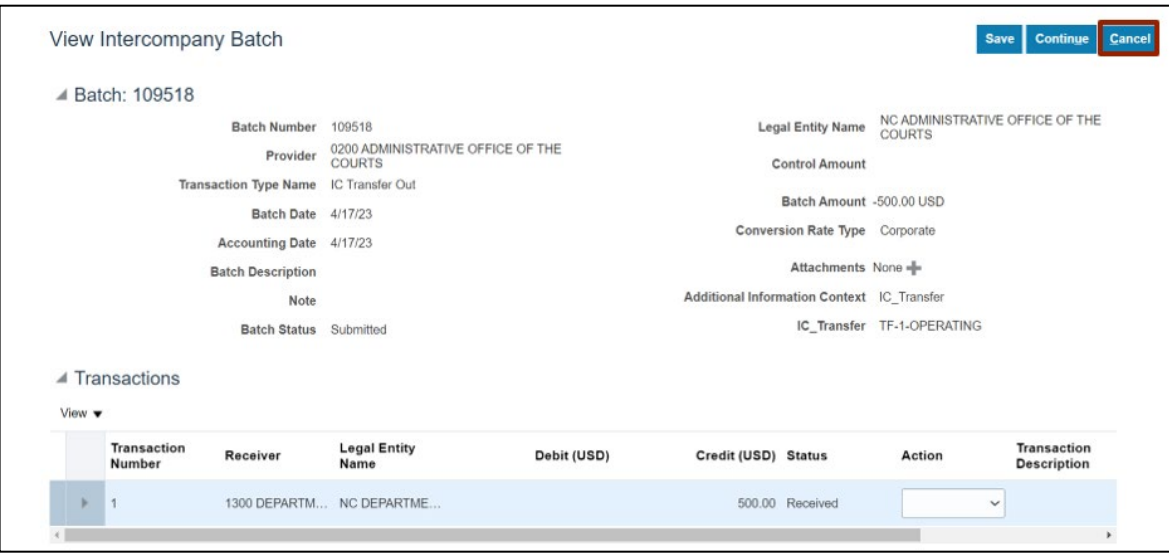

### **Wrap-Up**

Users can Inquire to Intercompany Transactions in NCFS by following the steps explained above.

### **Additional Resources**

#### **Web Based Trainings (WBT)**

• GL001: GL Journal Inquiry